## パスワードを入れなくてもPCを起動させる設定方法 **Windows10の場合**

#### 2017.7.31

### 本田倶楽部インターネットクラブ

### 加 島 清 美

# 設定手順-1

## モニター画面左下のウインドウズアイコンを押しながらXキーを押すか、 またはそのアイコンを右クリックして現れる画面の「ファイルを指定して

実行」をクリックします。

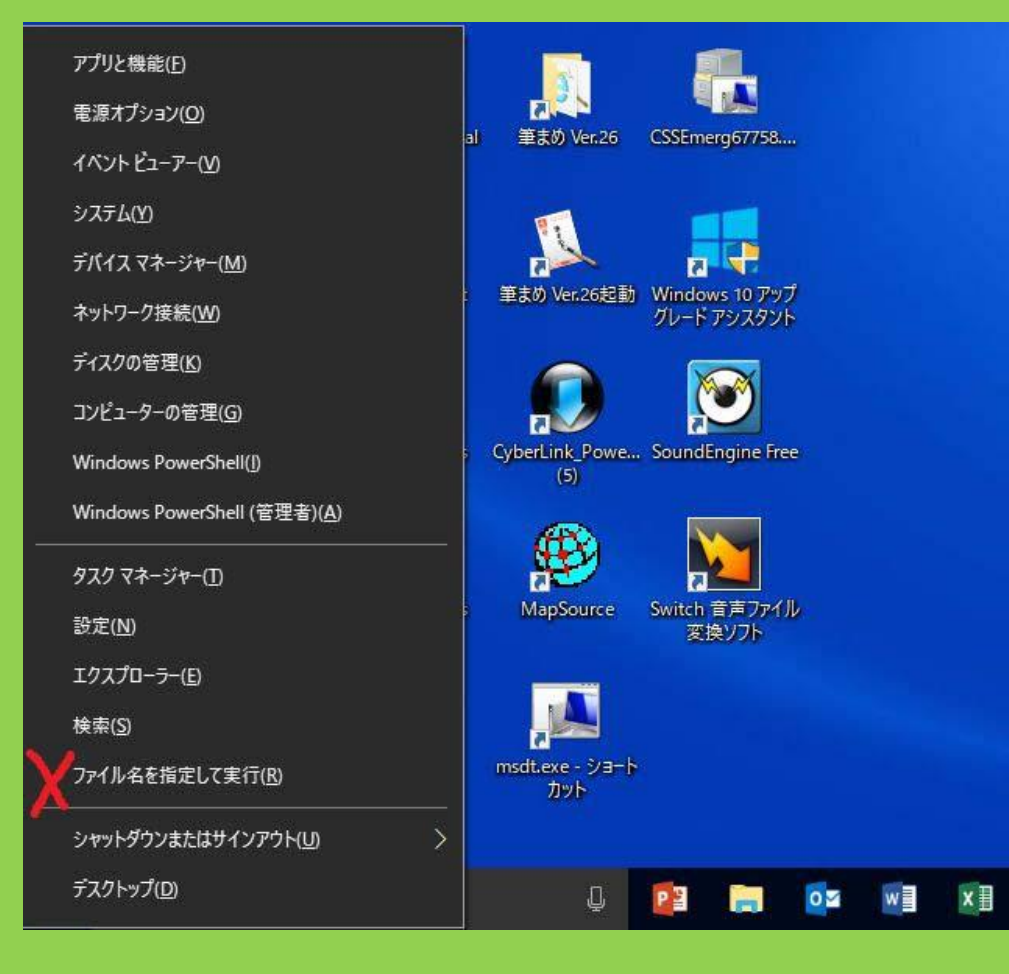

# 設定手順-2

### 名前ボックスに半角で netplwiz と入力し OK をクリックします。

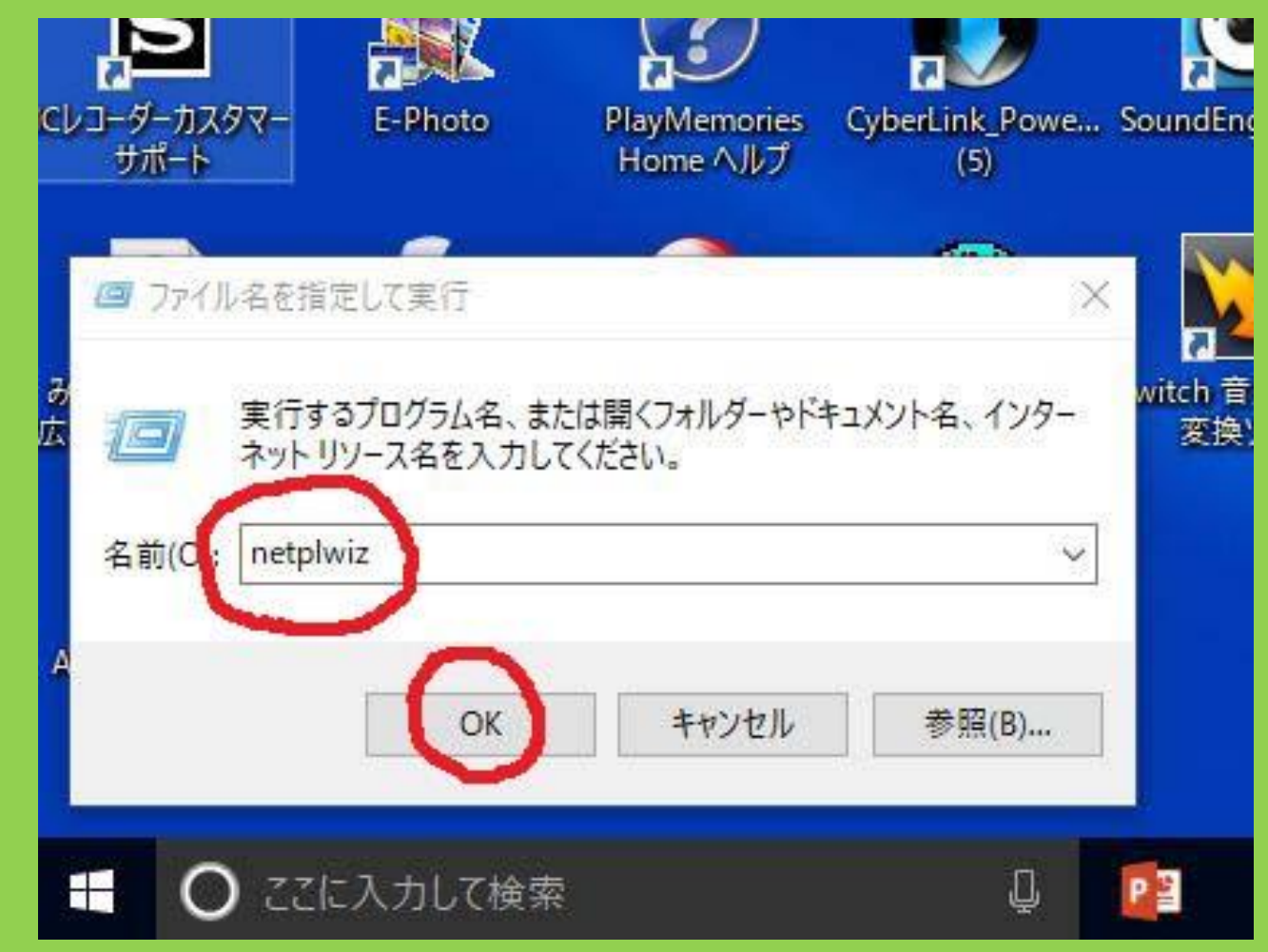

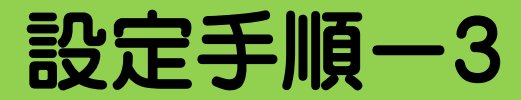

#### ユーザーアカウントが表示されるのでユーザータブでこのコンピュータのユーザーか ら自動サインインしたい名前(下図の青いライン)をクリックし、その上に見える「ユー ザーがこのコンピュータを使いにはユーザー名とパスワードが必要」の左側にある チェックを外しOKをクリックします。自動サインインが表示されるので「パスワード Box」と「パスワードの確認入力Box欄」にパスワードを書いてOKを押して終了します。

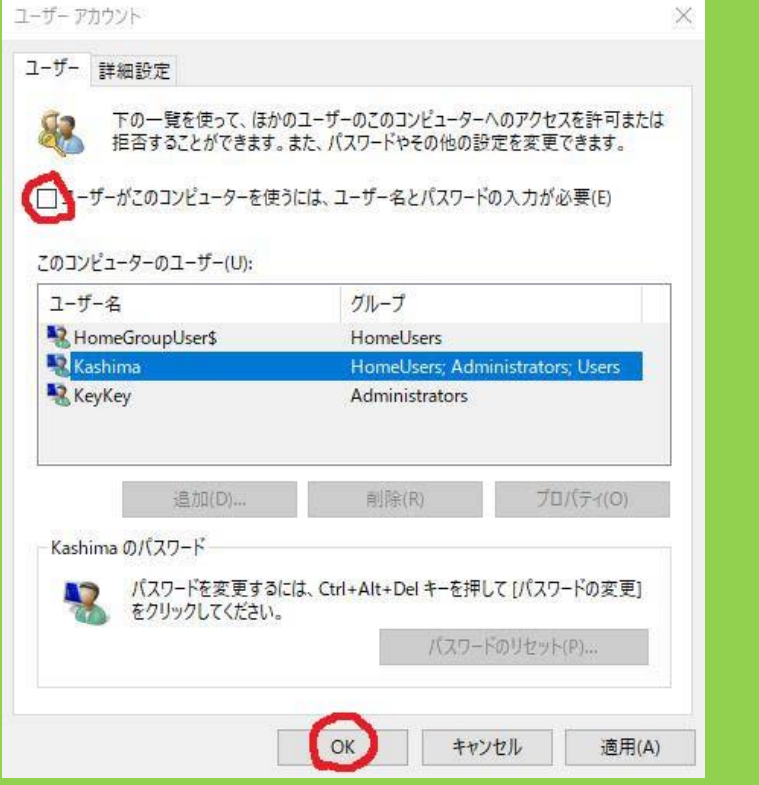

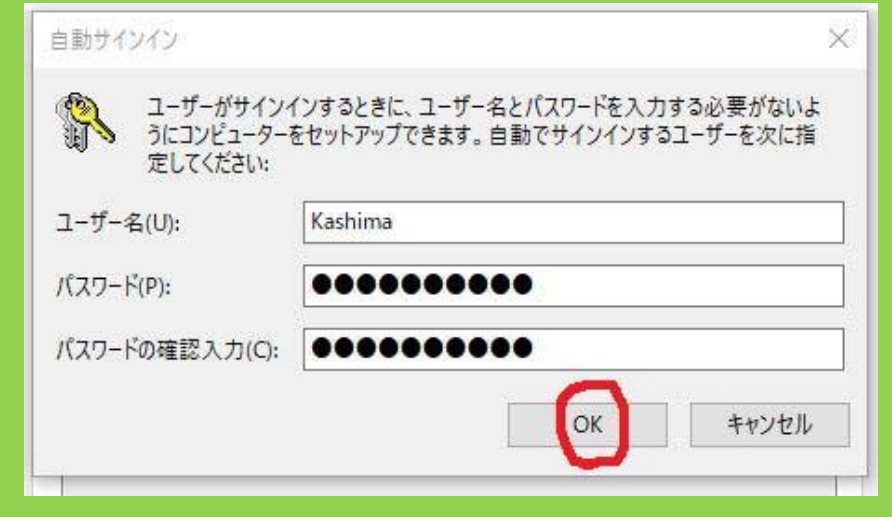

# 自動起動を確かめます

### 電源ボタンを押してPC起動後にパスワードを入れなくても左側画面のように ようこそが出て右側画面が出るようになりしました。

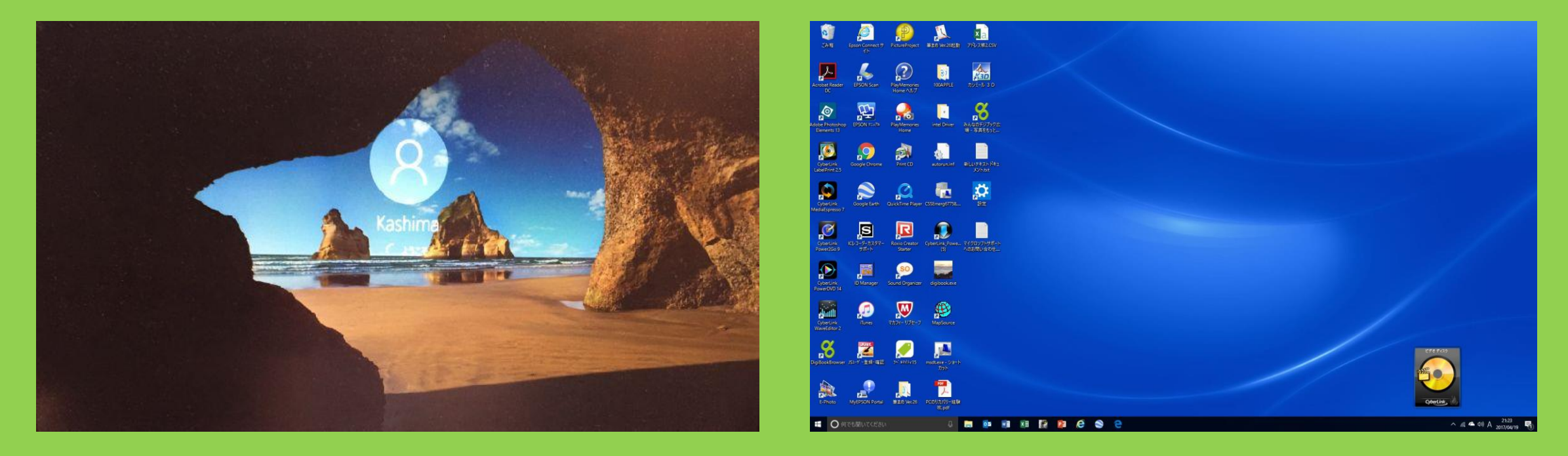